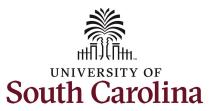

#### How to enter or adjust time on a timesheet for an hourly employee: This job aid outlines how an hourly employee will enter or adjust time on a timesheet. **Navigation:** Employee Self Service > Time and Absence > Enter Time **Screenshots Processing Steps Step 1:** On the Employee Self Service SOUTH CAROLINA | O $\heartsuit$ Search in Menu landing page, click the Time and Employee Self Service > Notifications G : < 2 of 2 Absence tile. Actions Time and Absence Payroll Last Pay Date 10/13/2023 Step 2: Click the Enter Time tile, to U Û : 0 ← 0 ♡ enter time on a timesheet. STU | Senior Peer Leader | 120400-U101 AND NATIONAL RESOURCE CTF Comp/Holiday Comp Time 10/29/23 - 11/04/23 0.00 No Time Reported Reported 0.00 Balance Hours Scheduled 0.00 Last Time Period 10/22/23 - 10/28/23 Total Hours 0 Hours Estimated Gross 0

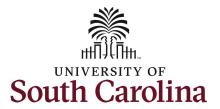

**Step 3:** Be sure to select the correct timesheet for the work week. Use the **Arrows** to navigate to the appropriate timesheet.

Begin by selecting the appropriate **Time Reporting Code** (TRC).

Step 4: Click the Time Reporting Code drop-down arrow and select REGHR – Regular Hours.

**Step 5:** Click in the **Time Entry** field and enter hours worked for each day.

Notice as hours are entered in the time entry fields, the total Reported time is reflected in the Summary area of the timesheet and match the **Row Totals** for each row(s).

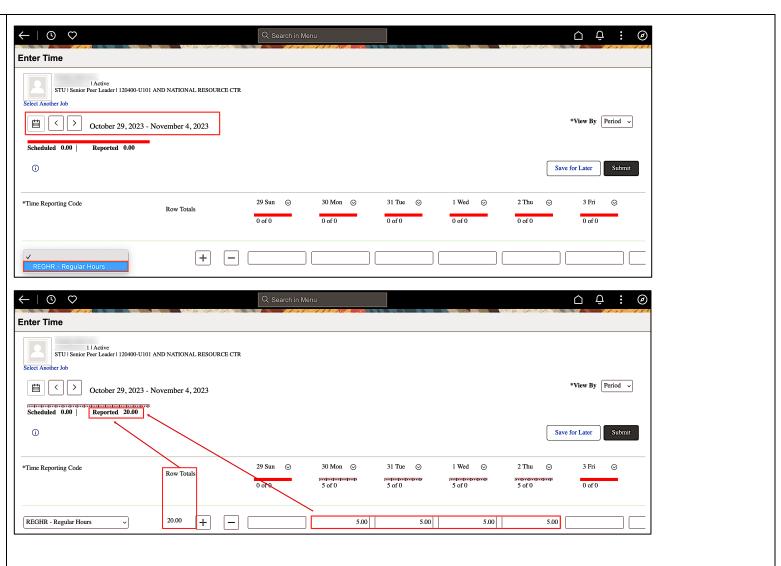

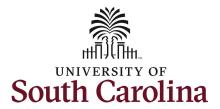

You can enter comments about the time entries if you feel additional information is needed.

**Step 6:** Click the **Related Actions** dropdown arrow.

**Step 7:** Click the **Add/View Comments** action option.

**Step 8**: Click in the **Comment** field and enter a comment applicable to the time entered.

Use the **Comments** page to enter comments for the reported time.

**Step 9:** Click the **Add Comment** button. The comment is added, along with a timestamp and who entered the comment.

**Step 10:** Click the **X** to close the Time Reporting Comments page.

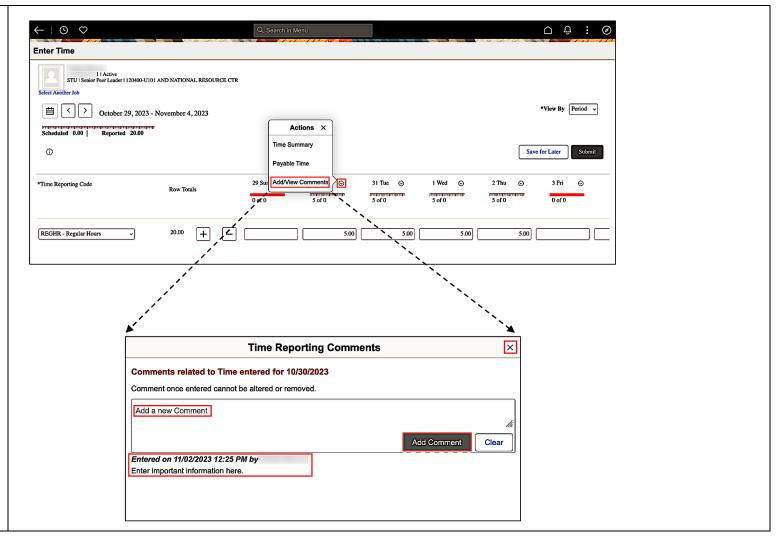

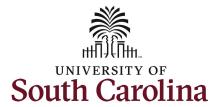

Notice when a comment has been added to a specific time entry, a comment bubble with squiggles populates below the date it was entered on.

**Step 11:** The timesheet is complete. Click the **Submit** button to submit the timesheet for approval.

Once the timesheet has been submitted correctly, you will see a message across the top of the screen saying that the timesheet has been submitted successfully. Also, an email is generated that will automatically be sent to you and your supervisor's inbox.

The summary at the top of the page will show the **Scheduled** total and **Reported** total for the week in view. As an hourly employee, the scheduled hours will always be zero.

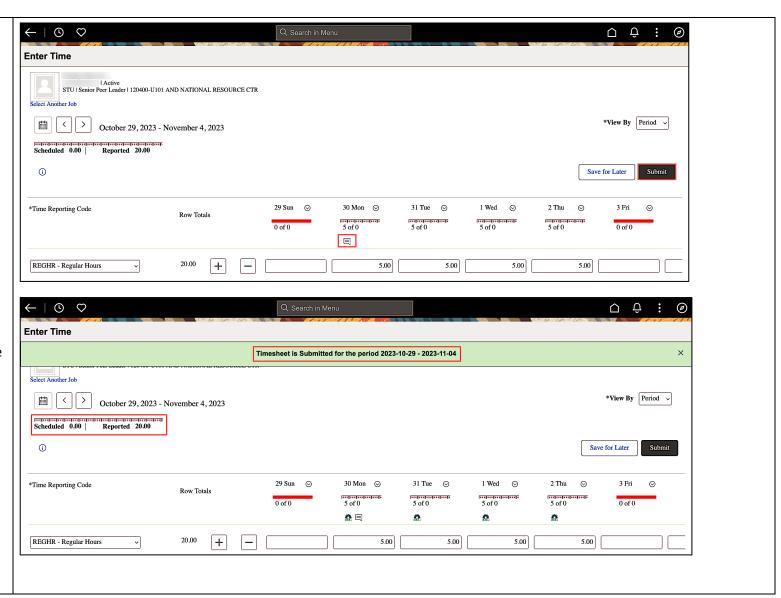

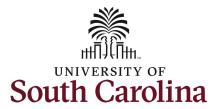

**Step 12:** If you have multiple positions, you can enter time for these positions by clicking the **Select Another Job** link.

The Green Check indicates the job you currently have selected to enter time.

**Step 13:** Click the **row** for the other position(s). This will provide a timesheet for that position.

Once selected, complete the timesheet by following the above steps 3 through 11.

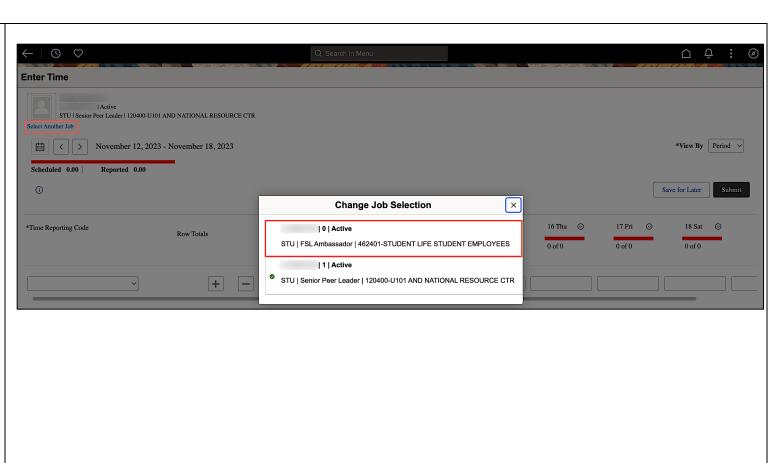

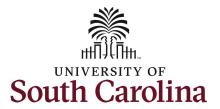

**Step 14:** When submitted, the **Pending Approvals** icon appears for the days' time is entered indicating the timesheet is waiting for approval. Click the **View Legend** icon to view the legends used and a short description of each one.

The most common icons that may appear in the **Daily Status** box are:

The user has an exception that needs to be fixed before submitting the timesheet.

The timesheet has been saved for later.

The time entered has been submitted and is pending approval.

The entered time has been approved.

<u>Note:</u> You can go back to enter or adjust timesheets 30 days prior to the current day.

You successfully learned how to enter or adjust time on a timesheet as an hourly employee.

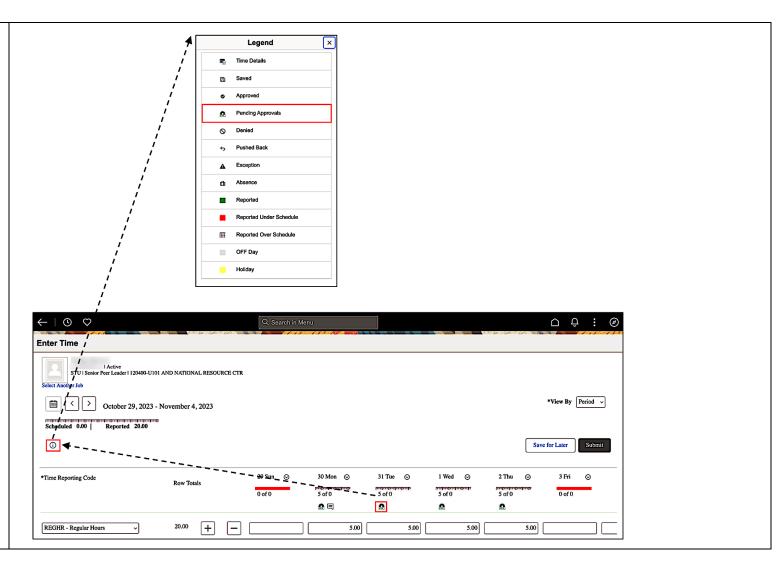